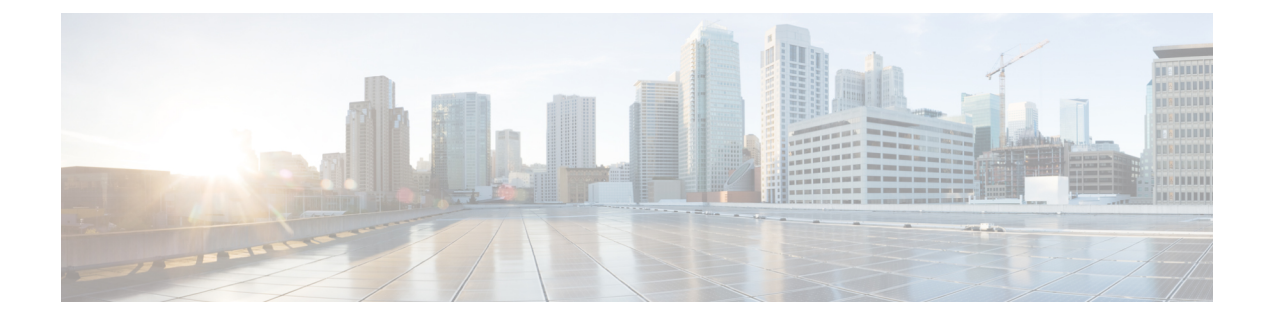

# **Managing Servers**

This chapter contains the following sections:

- [Adding](#page-0-0) a Pod, page 1
- Adding an HP [Account,](#page-1-0) page 2
- Testing the [Connection](#page-3-0) to an HP Account, page 4
- Verifying the [Discovery](#page-3-1) of an HP Account, page 4

## <span id="page-0-0"></span>**Adding a Pod**

Г

A pod is a logical grouping of physical and virtual components, including one or more physical or virtual accounts, such as an HP account for computing or a NetApp ONTAP account for storage. Typically, a pod represents a single converged infrastructure stack, such as FlexPod, Vblock, or VSPEX.

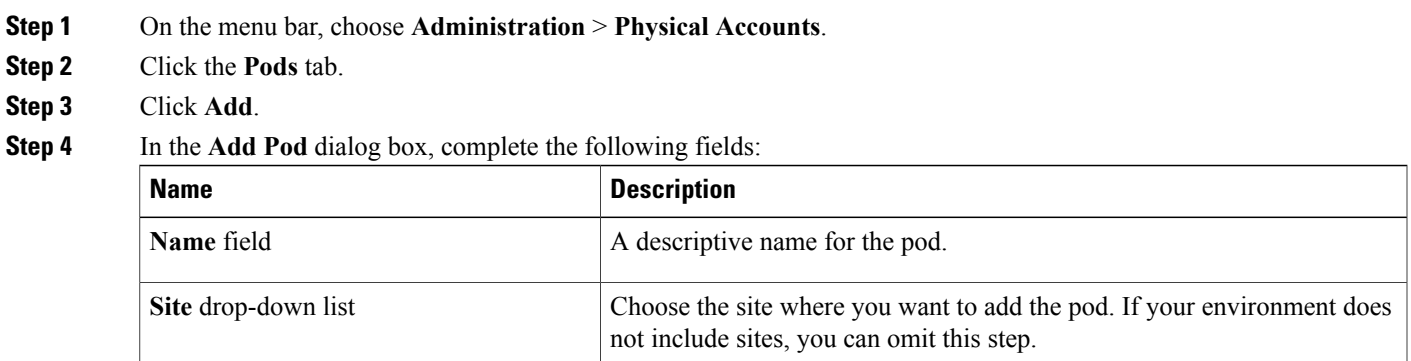

ı

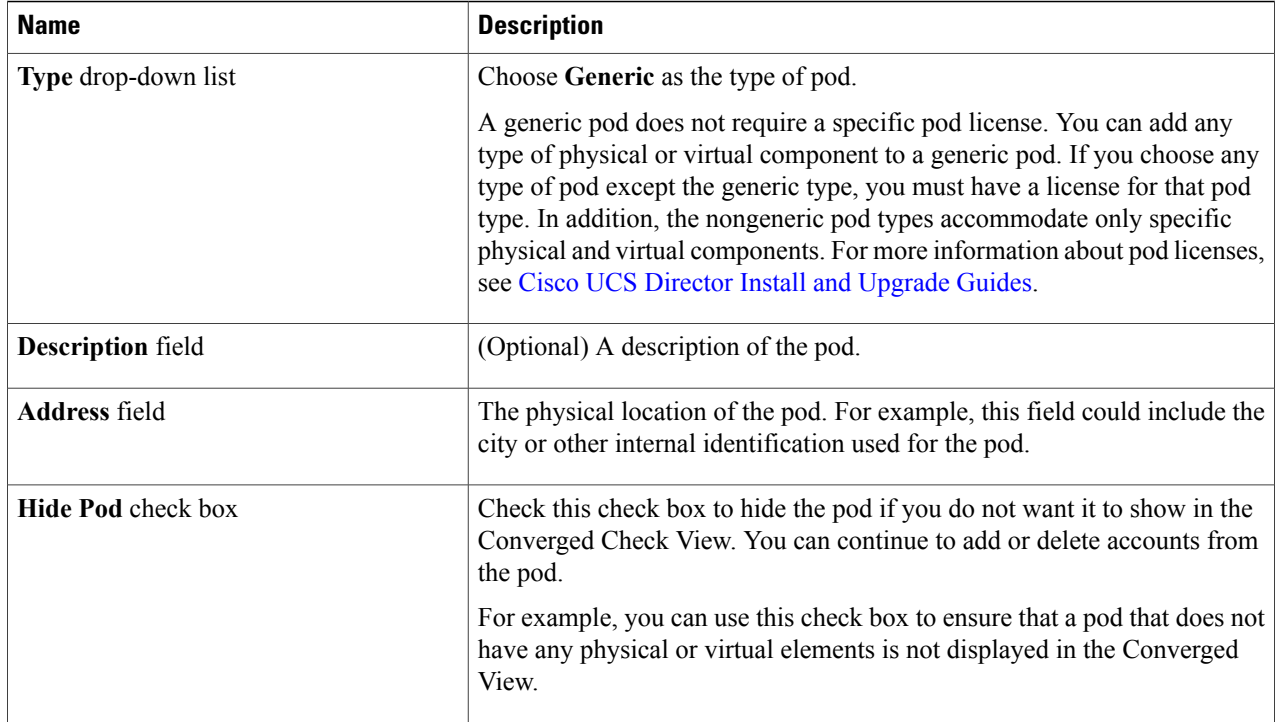

<span id="page-1-0"></span>**Step 5** Click **Add**.

#### **What to Do Next**

Add one or more accounts to the pod.

### **Adding an HP Account**

Cisco UCS Director supports the HP ILO version 2, 3, and 4. Cisco UCS Director performs auto-discovery of the HP ILO version and manages all infrastructure elements in the server that are associated with the HP account.

### **Before You Begin**

Add the pod to which this HP account belongs.

- **Step 1** On the menu bar, choose **Administration** > **Physical Accounts**.
- **Step 2** Click the **Physical Accounts** tab.
- **Step 3** Click **Add**.
- **Step 4** In the **Add Account** dialog box, complete the following fields:

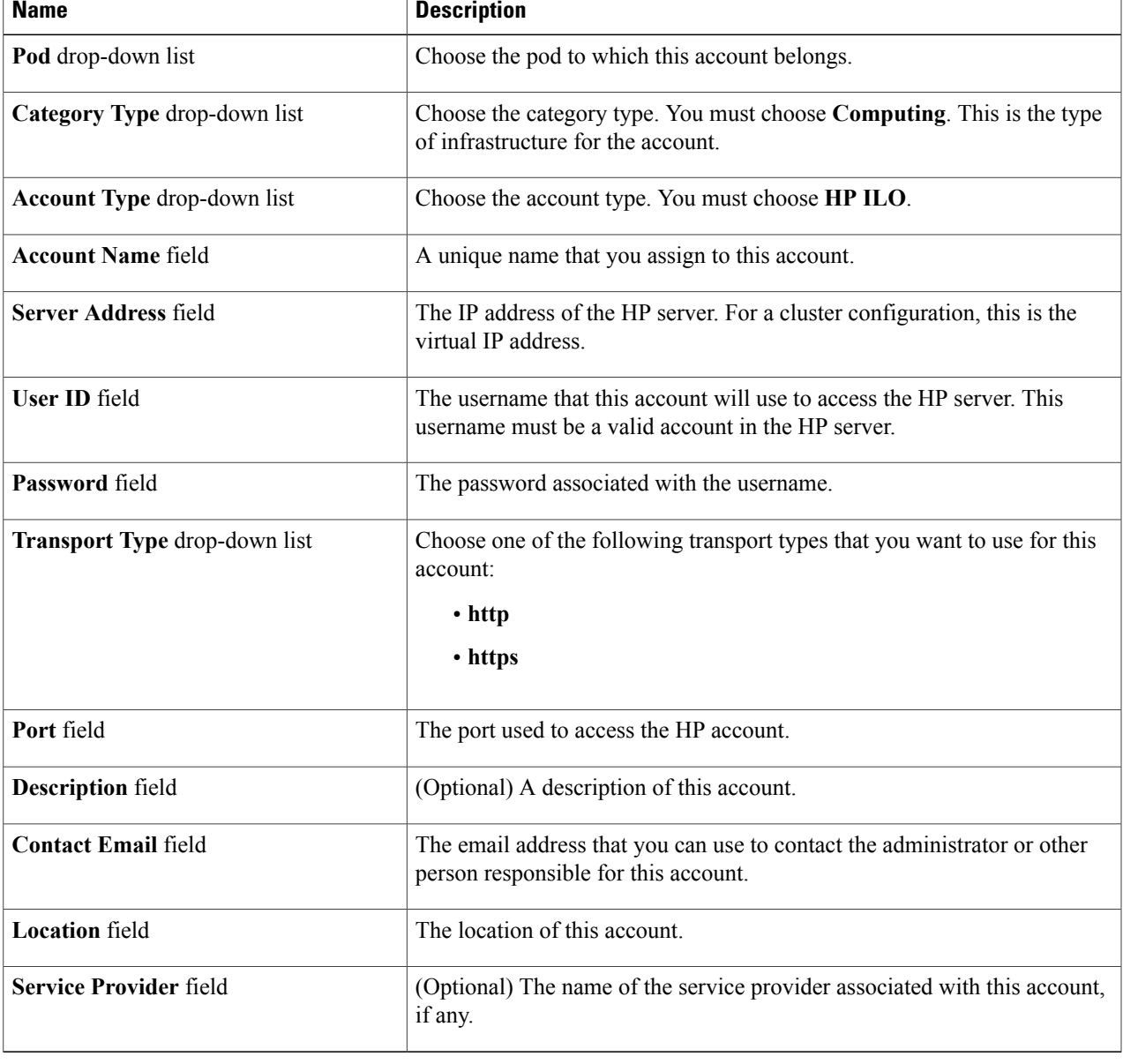

#### **Step 5** Click **Add**.

Г

Cisco UCS Director tests the connection to the HP server. If that test is successful, it adds the HP account and discovers all infrastructure elements in the server that are associated with that account, including servers information, slots, processors, memory, and NICs. This discovery process and inventory collection cycle takes approximately five minutes to complete.

The polling interval configured on the **System Tasks** tab on the **Administration** > **System** window specifies the frequency of inventory collection. For more information about configuring the polling interval, see the *Cisco UCS Director Network Devices Management Guide*.

### <span id="page-3-0"></span>**Testing the Connection to an HP Account**

You can test the connection at any time after you add an account to a pod.

- **Step 1** On the menu bar, choose **Administration** > **Physical Accounts**.
- **Step 2** Click the **Physical Accounts** tab.
- **Step 3** In the table, click the row of the account for which you want to test the connection.
- **Step 4** Click **Test Connection**.
- **Step 5** When the connection test has completed, click **Close**.

#### **What to Do Next**

If the connection fails, verify the configuration of the account, including the username and password. If those items are correct, determine whether there is a network connectivity problem.

### <span id="page-3-1"></span>**Verifying the Discovery of an HP Account**

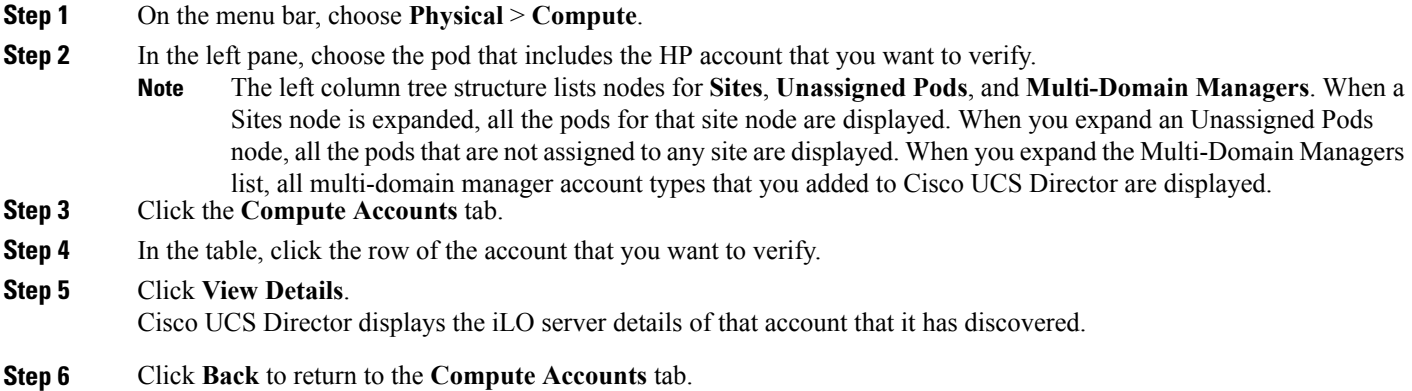